# **Anleitung Platzbuchungssystem**

# **Registrierung**

Jedes Mitglied muss sich im Vorfeld für das System registrieren. Dazu die Loginseite https://tcmailing.tennis-platz-buchen.de aufrufen und die Registrierung entsprechend durchführen:

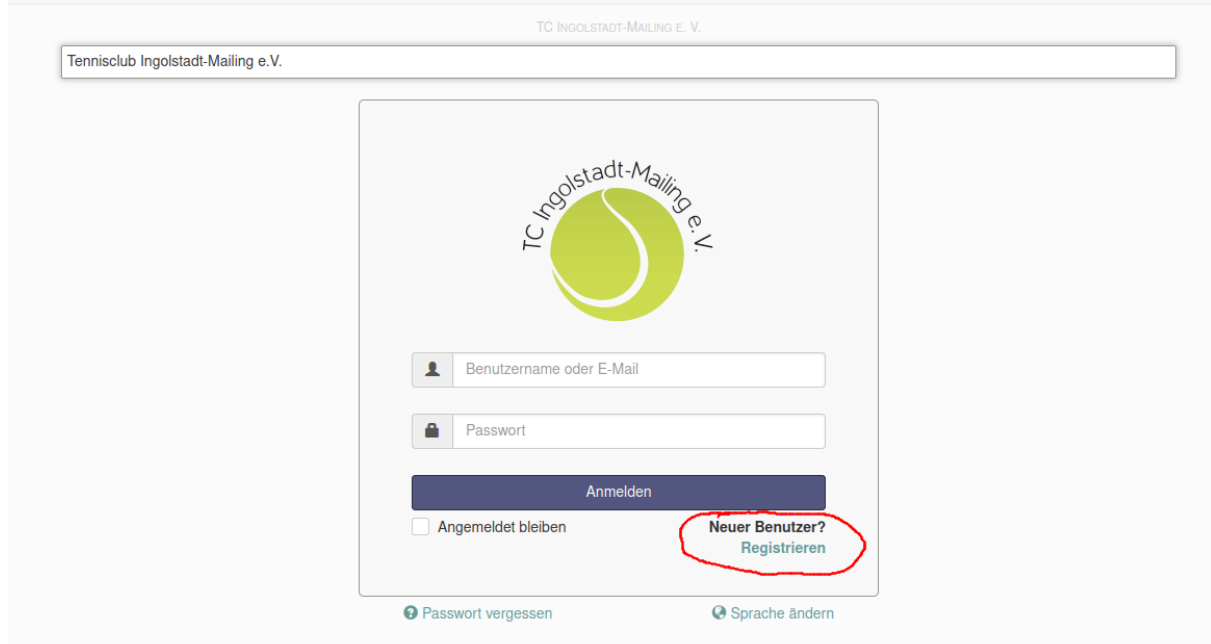

Zur Registrierung müssen die Pflichtfelder mit dem "roten Stern" ausgefüllt werden:

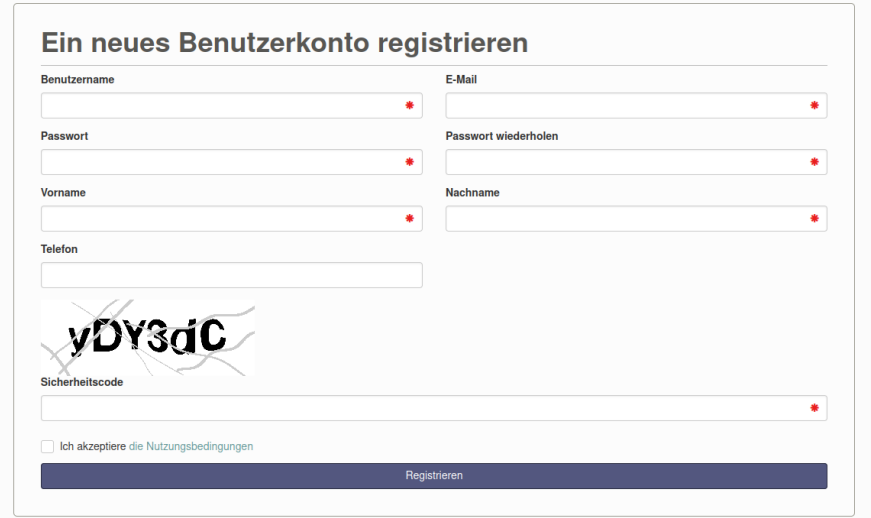

### *Hinweis:*

*Es lässt sich pro Email Account nur ein Benutzerkonto registrieren.*

Nach erfolgreicher Registrierung erhaltet ihr einen Aktivierungslink an die hinterlegte Email Adresse.

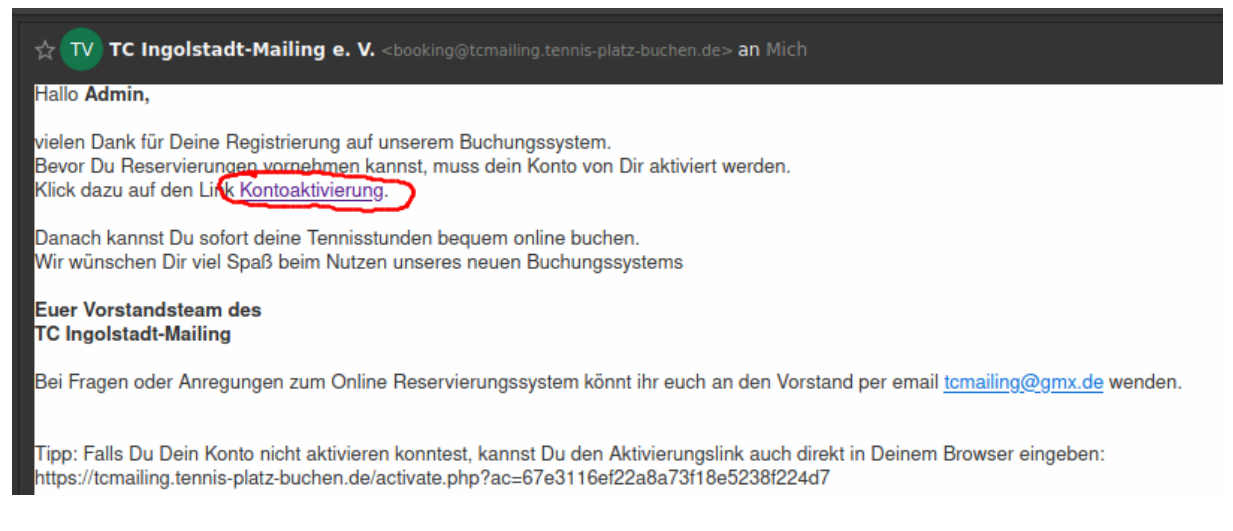

Nach der Kontoaktivierung über den Link könnt ihr euch sofort einloggen und Buchungen durchführen.

### **Platzbuchung**

Die Buchung erfolgt über die Startseite des Systems: https://tcmailing.tennis-platzbuchen.de.

Diesen Link einfach auf euren Endgeräten (Smartphone, PC,...) als Favorit speichern. Zusätzlich ist der Link auf unserer Homepage verfügbar: https://tcmailing.wordpress.com.

Nach erfolgreichem Login werdet ihr auf die Terminplanübersicht weitergeleitet:

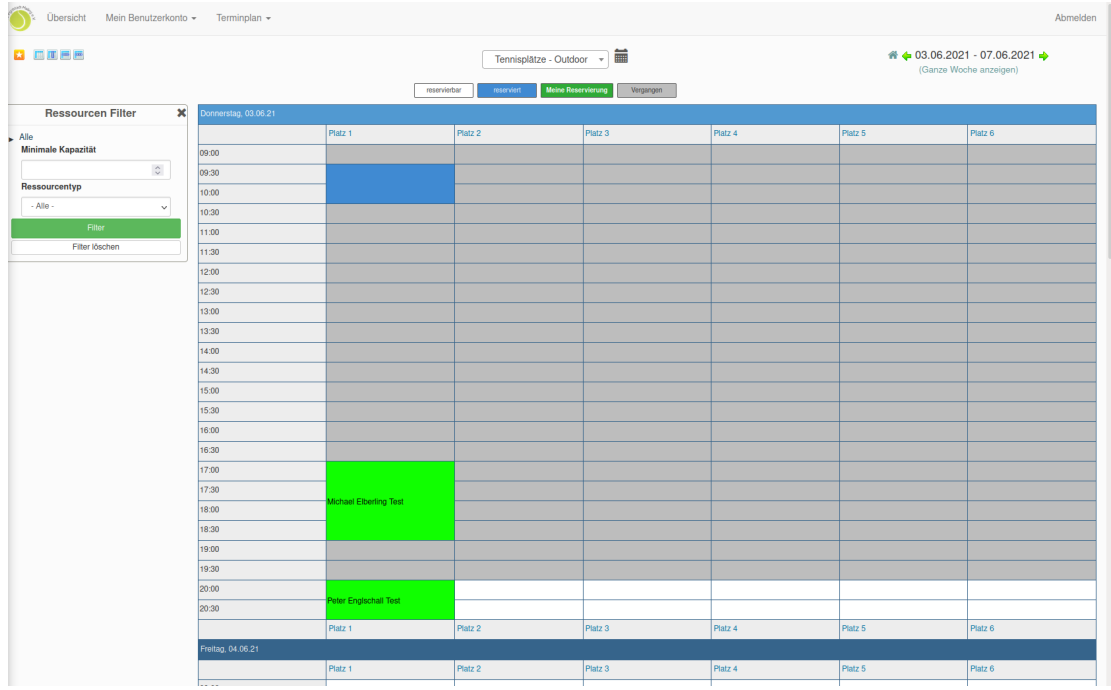

Dies ist auch der Bereich in dem ihr die Buchungen durchführen könnt. Die Bedeutung der einzelnen Farben des Kalenders ist im oberen Bereich definiert.

Für die Reservierung bitte den Platz und Uhrzeit für den Spielbeginn auf dem Zeitplan auswählen. Danach öffnet sich automatisch die Eingabemaske für die Reservierung:

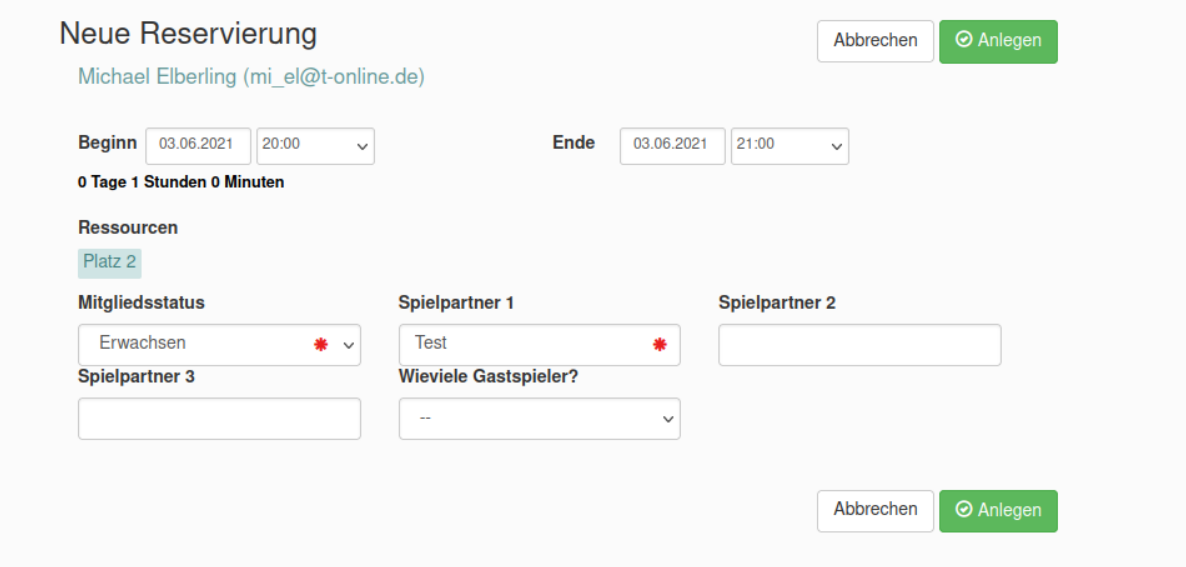

Danach bitte folgende Eintragungen durchführen:

- Uhrzeit Beginn
- Uhrzeit Ende
- Mitgliedsstatus: entweder "Erwachsener", "Kind/Jugendlicher" oder "Passives Mitglied"
- Spielpartner 1
- optional bei Doppel: Spielpartner 2 und 3
- optional bei Spiel mit Gast: Anzahl der Gäste eingeben

#### *Hinweis:*

*Bitte bei der Buchung die Buchungsregeln beachten. Die Anzahl der Gäste ist die Grundlage für die spätere Berechnung der Gebühr.*

Mit dem Button "Anlegen" wird die Buchung ausgeführt. Die Bestätigung einer Buchung erfolgt über folgende Meldung:

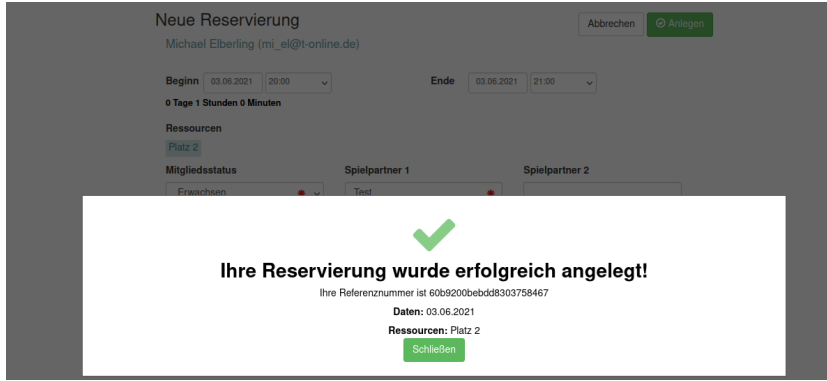

Die erstellte Buchung ist danach im Kalender sichtbar:

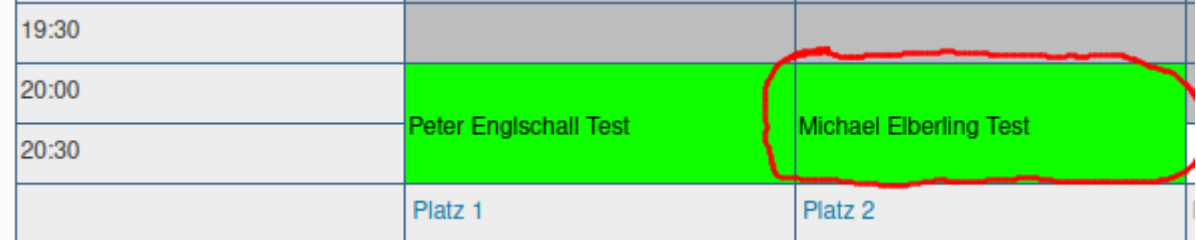

Zusätzlich erhaltet ihr eine Bestätigung an die hinterlegte Email Adresse.

Wenn die Buchung den definierten Buchungsregeln widerspricht, erhaltet ihr einen entsprechenden Hinweis mit der Begründung, welche Einschränkung verletzt wurde:

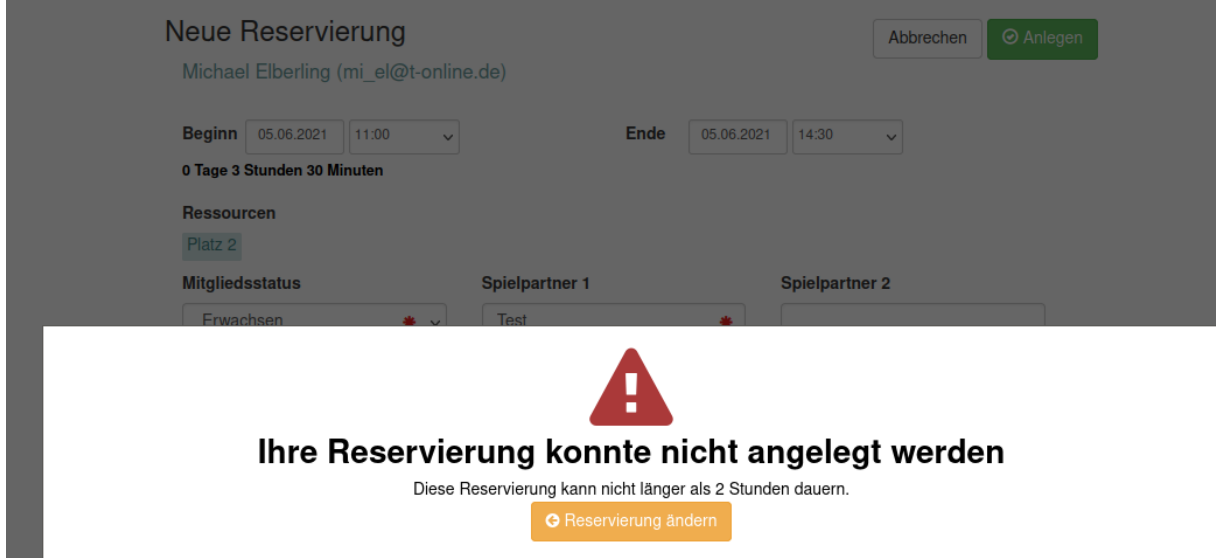

Die Buchung dann bitte entsprechend den Regularien anpassen.

### *Hinweis:*

*Falls ihr der Meinung seid, dass die Buchung in Ordnung ist und ihr trotzdem die Meldung erhaltet, bitte per Email an tcmailing@gmx.de melden. Falls ein Fehler bei den Limitierungen vorliegt, werden wir diesen schnellstmöglich beheben.*

# **Reservierung bearbeiten**

Eine bestehende Reservierung kann im Nachhinein bearbeitet werden. Dazu die Reservierung über den Kalender auswählen. Es öffnet sich anschließend die Maske zur Bearbeitung einer Buchung:

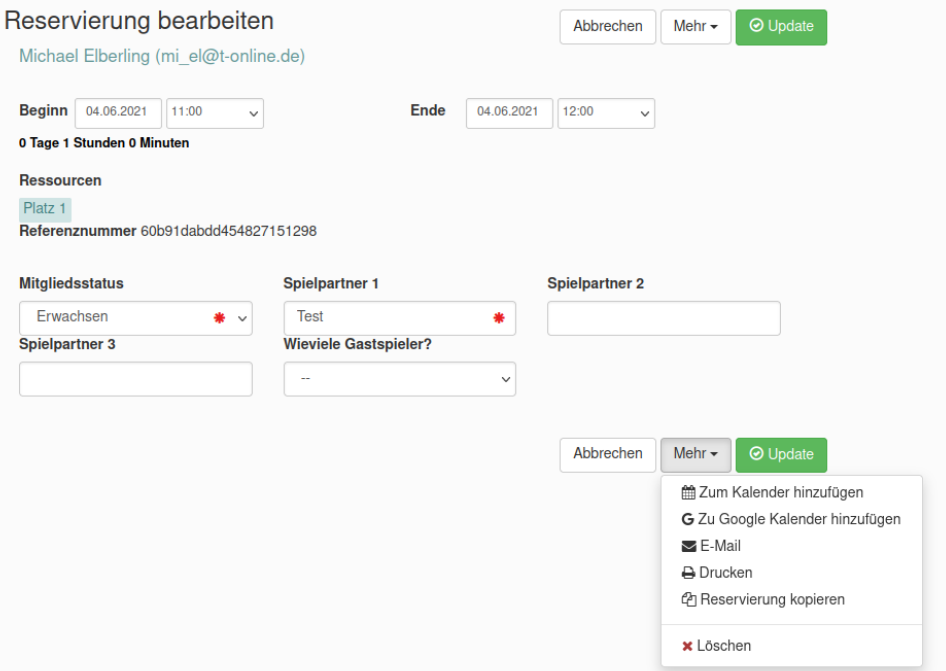

Die Daten der Reservierung können beliebig geändert werden. Die Schaltfläche "Mehr" öffnet ein weitere Menü-Leiste über die bspw. eine bestehende Buchung gelöscht werden kann.

#### *Hinweis:*

*Der reservierte Platz kann nicht über das Menü geändert werden. Für einen Wechsel auf einen anderen Platz, muss die bestehende Reservierung gelöscht werden und neu angelegt werden.*

# **Erläuterung Benutzeroberfläche**

Die Reiter in der oberen Menü-Leiste "Übersicht", "Mein Benutzerkonto" und "Terminplan" sind größtenteils selbsterklärend und bieten weitere Konfigurationsmöglichkeiten, sowie Übersichten.

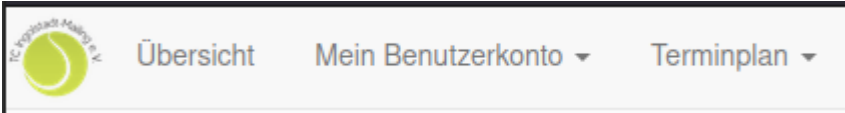

Wenn man links oben auf unserer Vereinslogo klickt (grüner Tennisball), werdet ihr wieder auf die Buchungsseite weitergeleitet.

Über den Eintrag "Mein Benutzerkonto" [Persönliche Daten] lassen sich die Angaben der Registrierung (Email, Benutzername, ...) im Nachhinein bearbeiten.

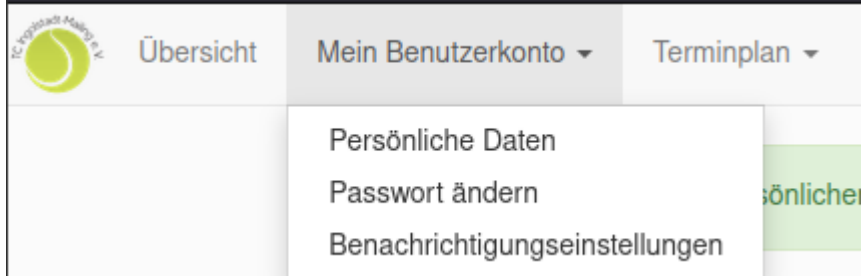

Der Eintrag [Benachrichtigungseinstellungen] erlaubt es die Benachrichtigungen bei Ereignissen zu konfigurieren.